# Versionado de bases de conocimiento.

**GeneXus** 

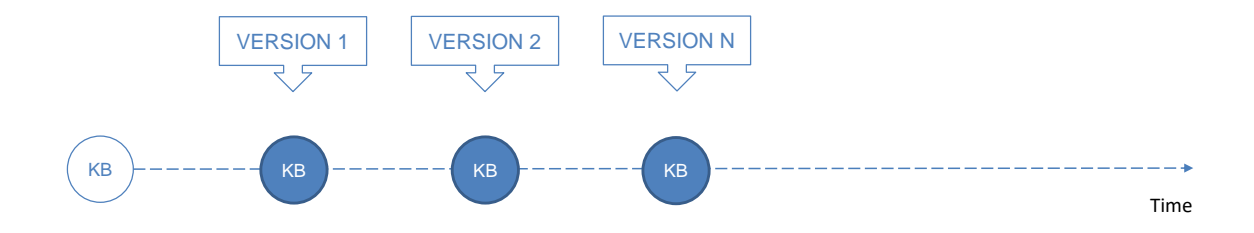

A medida que vamos desarrollando nuestra aplicación, la base de conocimiento va cambiando, ya que vamos agregando, modificando o quitando objetos.

En determinados momentos durante el desarrollo, nos interesa poder guardar la KB en el estado en que se encuentra en ese momento, como si sacáramos una foto, por ejemplo para

liberar una primera versión de nuestro producto. Luego continuaríamos agregando funcionalidades hasta que estemos en condiciones de liberar una nueva versión, para lo cual

volveríamos a "congelar" el desarrollo, sin agregarle cambios, para poder liberar esa versión.

#### Versionado de la KB

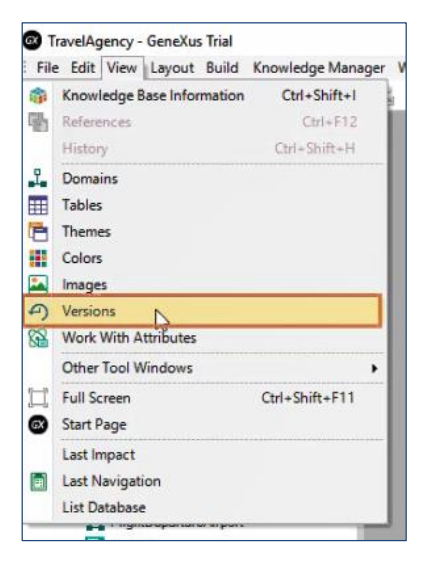

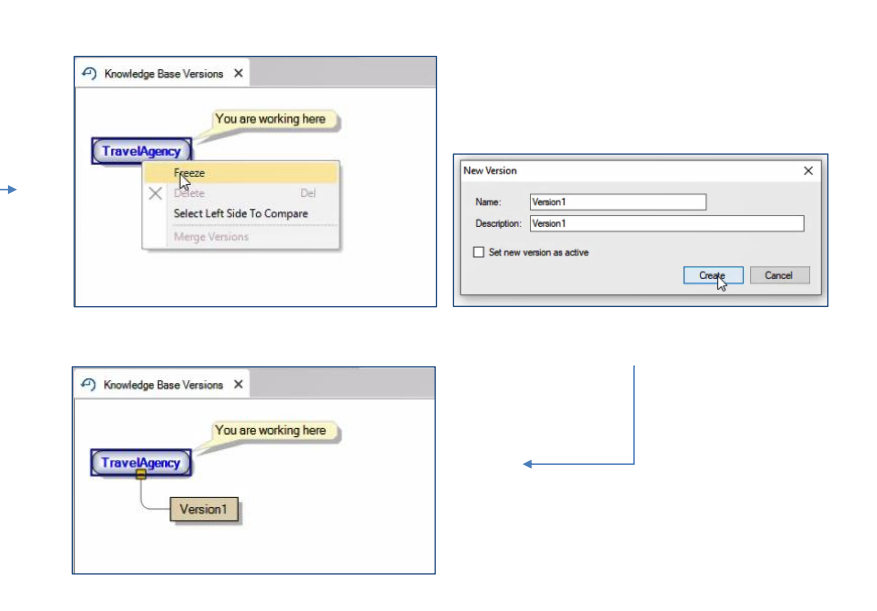

GeneXus nos permite crear y manejar versiones de nuestra base de conocimiento, eligiendo en el IDE la opción View/Versions.

Al hacerlo, lo que vemos es el árbol de versiones de nuestra KB, que por ahora tiene solamente el nodo raíz. Si quisiéramos obtener una versión congelada de la KB en un momento dado,

damos botón derecho sobre el nodo raíz, elegimos Freeze, le damos un nombre y presionamos Create.

La versión generada es una copia de la KB que no podremos modificar, en la que capturamos el estado de los objetos a un momento dado. Si queremos trabajar con esta versión, por ejemplo

para ver los objetos, damos botón derecho sobre la misma y elegimos Set As Active.

Observemos que GeneXus nos avisa que no podremos modificar esa versión.

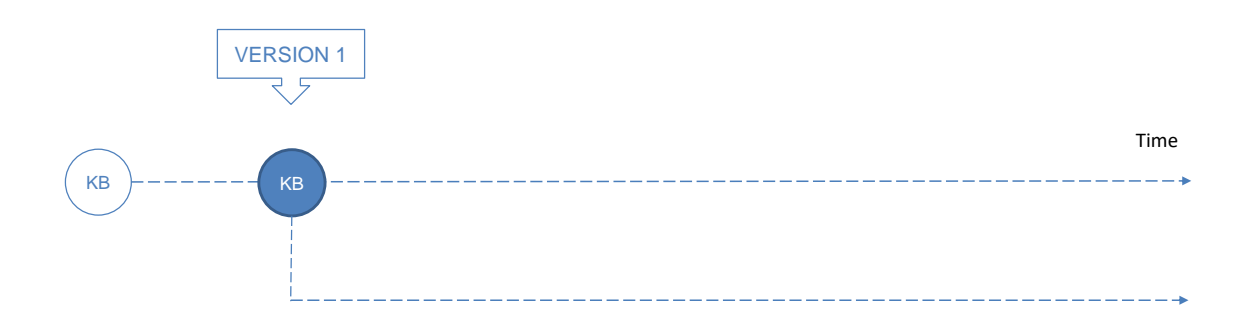

Otra cosa que podemos necesitar es tener dos versiones en desarrollo editables, pero que los cambios de una versión no afecten a la otra. Esto puede darse si por ejemplo queremos

personalizar el sistema para un cliente dado sin que los cambios afecten al sistema estándar, o si queremos hacer arreglos sobre una versión liberada y que dichos cambios no se mezclen con las nuevas funcionalidades que seguimos agregando para la próxima versión de nuestro sistema.

### Versionado de la KB

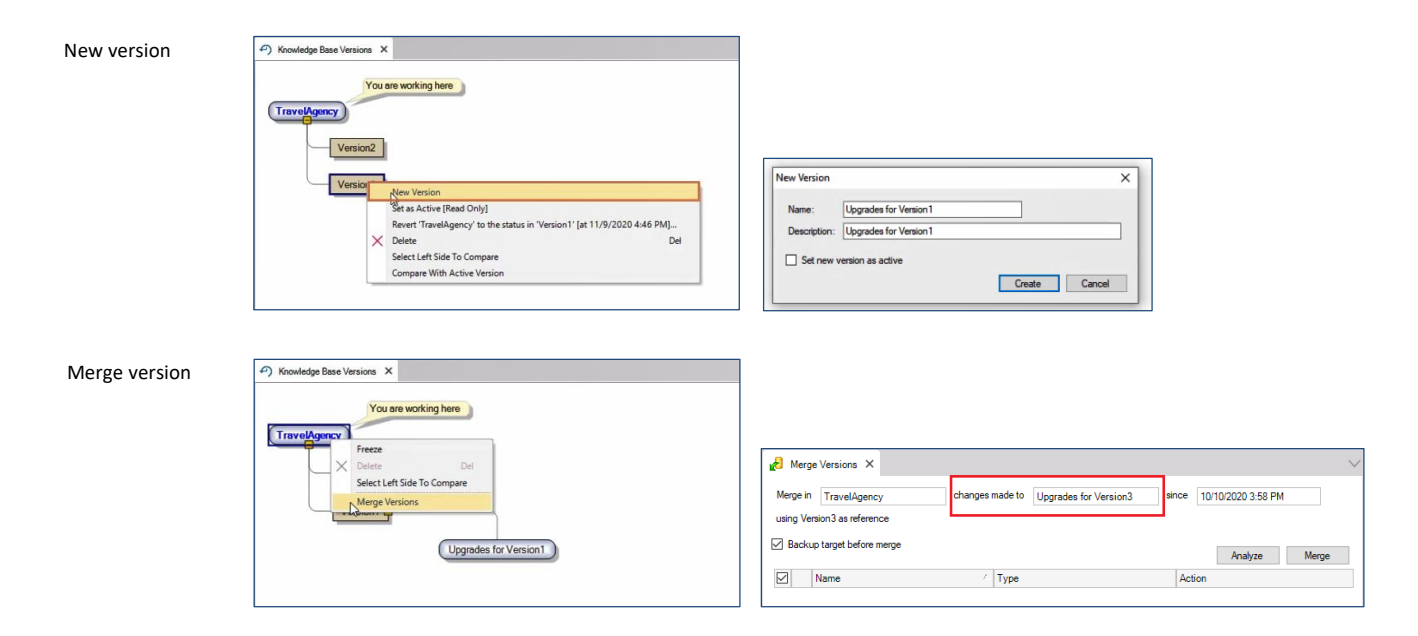

Para crear una nueva versión editable de la KB, debemos posicionarnos en una versión congelada y dando botón derecho elegimos New Version:

Vemos que GeneXus nos sugiere un nombre que indica que lo que vamos a hacer son mejoras a la versión congelada desde la que partimos.

Si deseamos sincronizar dos versiones en desarrollo, incorporando los cambios de una a la otra, podemos hacerlo posicionándonos en la versión destino y con el botón derecho del

mouse seleccionamos Merge versión. En la ventana elegiremos la versión desde donde queremos hacer la sincronización.

#### Comparación entre versiones.

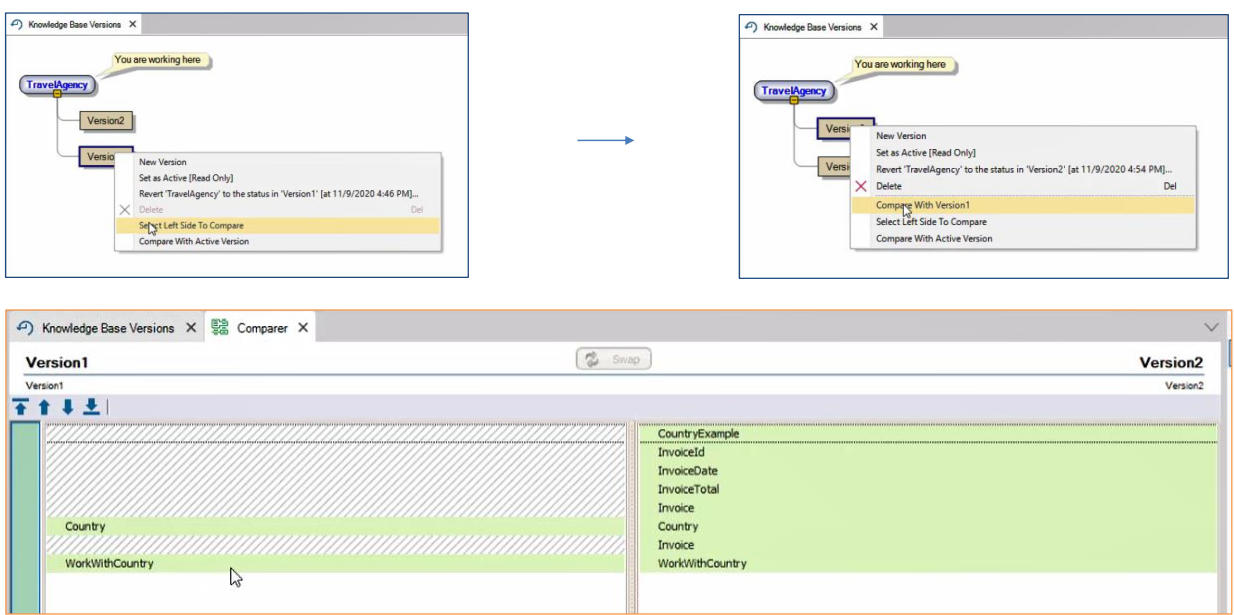

Una vez que tenemos varias versiones, GeneXus nos permite compararlas y ver los cambios entre ellas. De esta manera podemos saber qué modificaciones hemos hecho a los objetos

entre dos versiones. Para hacerlo damos botón derecho sobre una de las versiones y seleccionamos "Select left side to compare". Luego desde la otra versión, podemos elegir la versión inicialmente seleccionada y se abrirá una ventana que nos muestra las diferencias entre ambas.

## Árbol de versiones

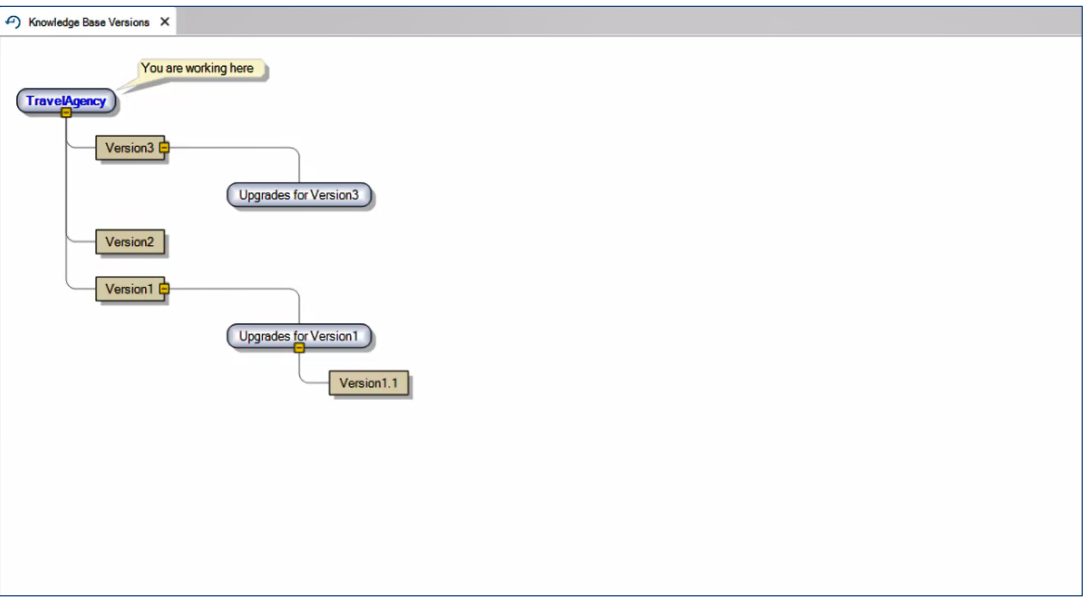

A medida que vamos trabajando con las versiones de nuestra KB, vamos construyendo un árbol de versiones, donde la versión más reciente es la más cercana al nodo inicial. De esta manera podemos tener guardadas distintas situaciones de nuestro proyecto a lo largo del tiempo y hacer un seguimiento de los cambios realizados.

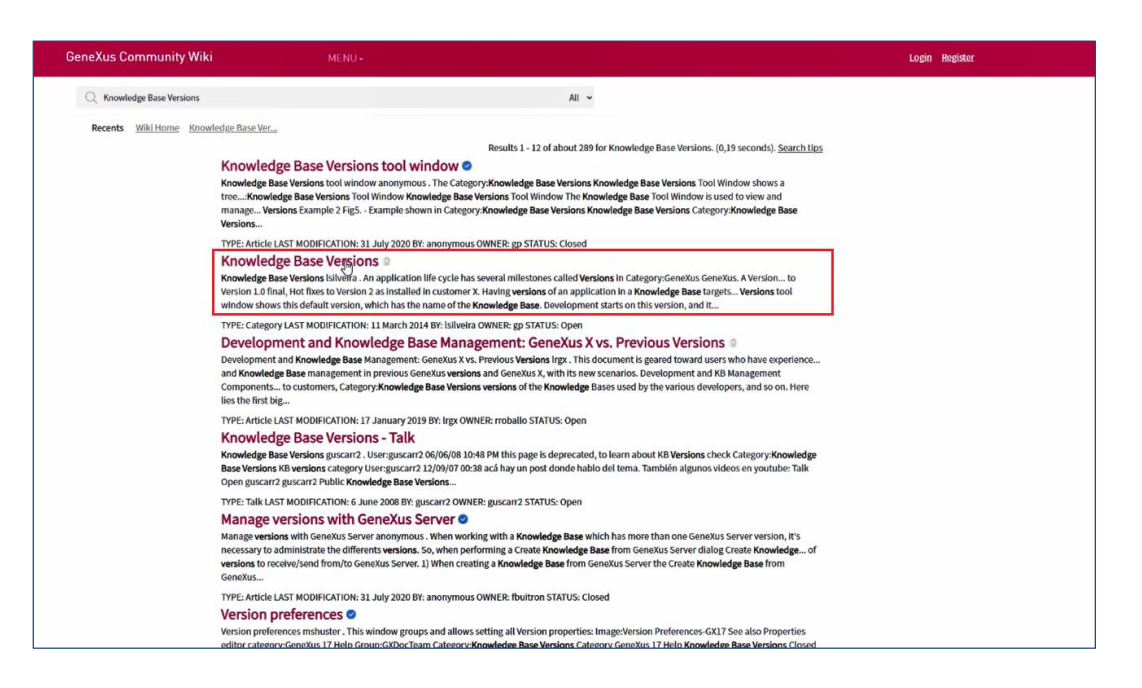

Para conocer más sobre cómo versionar bases de conocimiento en GeneXus, visite el siguiente link del wiki:

http://wiki.genexus.com/commwiki/servlet/wiki?5680,Category%3AKnowledge+B ase+Versions

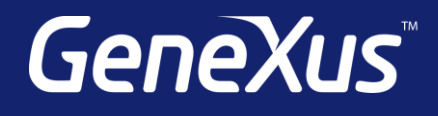